## TEMPLATES

Templates allow displaying content in a uniform fashion. Currently, SJSU features templates that are accessible through TemplatesHD in CommandCenterHD. This tutorial will detail the process for creating or editing templates within TemplatesHD.

1. From the CommandCenterHD Dashboard, click the TemplatesHD icon

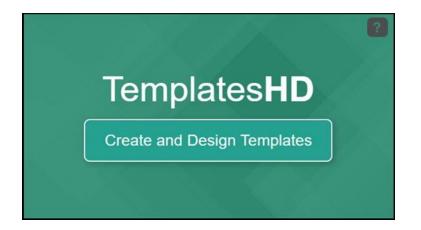

2. Now, you are directed to the Template Manager menu where you can create or manage templates. Similar to the Media Manager, you can adjust the filter to see all created templates.

## Template Manager 🙂

| id Template        | Filter: All * Sort: Last Modified * | View: 15 * |           |          | 1 of 2 🔳 🕨 | Search |
|--------------------|-------------------------------------|------------|-----------|----------|------------|--------|
| Templates (17      | 1                                   | Or         | ientation | Edit     | Preview    | Delete |
| 8-21 Training Ter  | nplate                              |            |           | 3        | ۲          | ×      |
| CIES Template      |                                     |            |           |          | ۲          | ж      |
| Example Templa     | 10.3                                |            |           | 3        | ۲          | ×      |
| Demo-Template      |                                     | û          | (as)      | <b>3</b> | ۲          | ×      |
| 1WTest Template    | E                                   |            |           | 3        | ۲          | ×      |
| Clark 5th floor (C | έγαο                                |            |           |          | ۲          | ×      |
| 3-14 Training Ter  | nplate                              |            |           |          | ۲          | ×      |
| SCS signs          |                                     |            |           | 3        | ۲          | ×      |
| IW Welcome: Te     | d.1                                 |            |           | 3        | ۲          | ×      |
| IW Welcome: Ev     | onts                                |            | 10        | 3        | ۲          | ×      |
| IW Welcome: Vid    | teo                                 |            |           | 3        | ۲          | ×      |
| IN Welcome: Ter    | <u>#12</u>                          |            | 10        |          | ۲          | ×      |
| IW Welcome: Te     | 4.1                                 |            |           | 3        | ۲          | ×      |
| IW Welcome: Ev     | ents                                |            | 1262      | 1        | ۲          | ×      |

3. We can create a new template by clicking **Add Template** 

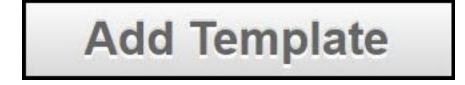

4. The New Template window should appear. Create a unique name for the template and adjust the Template Format depending on the sign. Click **Advanced Settings**, if needed, to adjust the resolution.

| Template Name:      | Demo-Template    |  |  |
|---------------------|------------------|--|--|
| 40 character limit  |                  |  |  |
| Template Format:    | Horizontal •     |  |  |
| dvanced Settings    |                  |  |  |
| Canvas Resolution:  | 1920x1080 ¥      |  |  |
| Add Tags:           |                  |  |  |
| Enter comma-separat | ed tags          |  |  |
|                     | DefaultContent • |  |  |

5. When finished, either click **Save Template and Return to List** or **Save and Edit Template**.

| nd Edit Template |
|------------------|
| i                |

6. When editing a template, click the **Expand [+]** icon for Dynamic Content and Interactive and App Content. This allows you to see the many options available when creating templates.

| lack To TemplatesHD        |                      |                          |              |               |          |   |                |
|----------------------------|----------------------|--------------------------|--------------|---------------|----------|---|----------------|
| ESIGN YOUR TEMPLATE        | CONNECTIONS          |                          |              |               |          |   |                |
| Template Name: Demo-Te     | emplate              | Ø Active                 |              |               |          |   | Show/Hide Grid |
| emplate Aesthetics         | Background Image &   | Color                    |              |               |          |   | Collapse       |
| Background Image:          |                      | Browse 🔉                 | Backgro      | und Color:    | SFFFFFF  | × |                |
| Format: Horizontal         |                      |                          | Grid:        |               |          |   | - 10           |
| lynamic Content            | Video, Weather, Date | Time, RSS Scrolling & D  | ynamic Imagi | es            |          |   | Expand         |
| nteractive and App Content | Add TouchF           | oints, App Content or Em | bedded Web   | Pages to your | template |   | Expand         |
| Save Template Gan          | icel 👘               |                          |              |               |          |   |                |

 Below is the template canvas. You will notice a grey border around a white, grid box. Some of the grey border will be displayed on the screen, so keep that in mind when creating your template

|    |  |  | <br> |  |  | <br> |  |  |   |  |  |   |  |  | <br>1.52                                                                                                    |
|----|--|--|------|--|--|------|--|--|---|--|--|---|--|--|----------------------------------------------------------------------------------------------------|
|    |  |  |      |  |  |      |  |  |   |  |  |   |  |  |                                                                                                    |
|    |  |  |      |  |  |      |  |  |   |  |  |   |  |  |                                                                                                    |
| 17 |  |  |      |  |  |      |  |  |   |  |  |   |  |  |                                                                                                    |
|    |  |  |      |  |  |      |  |  |   |  |  |   |  |  |                                                                                                    |
|    |  |  |      |  |  |      |  |  |   |  |  |   |  |  |                                                                                                    |
| 12 |  |  |      |  |  |      |  |  |   |  |  |   |  |  |                                                                                                    |
|    |  |  |      |  |  |      |  |  |   |  |  |   |  |  |                                                                                                    |
|    |  |  |      |  |  |      |  |  |   |  |  |   |  |  |                                                                                                    |
|    |  |  |      |  |  |      |  |  |   |  |  |   |  |  |                                                                                                    |
|    |  |  |      |  |  |      |  |  |   |  |  |   |  |  |                                                                                                    |
|    |  |  |      |  |  |      |  |  |   |  |  |   |  |  |                                                                                                    |
|    |  |  |      |  |  |      |  |  |   |  |  |   |  |  |                                                                                                    |
|    |  |  |      |  |  |      |  |  |   |  |  |   |  |  |                                                                                                    |
|    |  |  |      |  |  |      |  |  |   |  |  |   |  |  |                                                                                                    |
|    |  |  |      |  |  |      |  |  |   |  |  |   |  |  |                                                                                                    |
| 1  |  |  |      |  |  |      |  |  |   |  |  |   |  |  |                                                                                                    |
|    |  |  |      |  |  |      |  |  |   |  |  |   |  |  |                                                                                                    |
|    |  |  |      |  |  |      |  |  |   |  |  |   |  |  |                                                                                                    |
|    |  |  |      |  |  |      |  |  |   |  |  |   |  |  |                                                                                                    |
|    |  |  |      |  |  |      |  |  |   |  |  |   |  |  |                                                                                                    |
|    |  |  |      |  |  |      |  |  |   |  |  |   |  |  |                                                                                                    |
|    |  |  |      |  |  |      |  |  |   |  |  |   |  |  |                                                                                                    |
| -  |  |  |      |  |  |      |  |  |   |  |  |   |  |  |                                                                                                    |
|    |  |  |      |  |  |      |  |  |   |  |  |   |  |  |                                                                                                    |
|    |  |  |      |  |  |      |  |  |   |  |  |   |  |  |                                                                                                    |
| -  |  |  |      |  |  |      |  |  |   |  |  |   |  |  |                                                                                                    |
|    |  |  |      |  |  |      |  |  | - |  |  | - |  |  |                                                                                                    |
|    |  |  |      |  |  |      |  |  |   |  |  |   |  |  |                                                                                                    |
|    |  |  |      |  |  |      |  |  |   |  |  |   |  |  | 1.4                                                                                                    |
|    |  |  |      |  |  |      |  |  |   |  |  |   |  |  | the second second second second second second second second second second second second second second second se |

7. If there isn't a background image for the template yet, click **Browse** and search for an uploaded background image within the displayed window

| X                         | Add Media                              |                                            | ×       |  |  |  |
|---------------------------|----------------------------------------|--------------------------------------------|---------|--|--|--|
| 📷 All Media               | Image                                  | 1 - <u>2</u> - <u>3</u> - <u>&gt; Next</u> |         |  |  |  |
|                           | Name (34)                              | Remote Image                               | Preview |  |  |  |
|                           | AccuWeather: San Jose Weather Forecast | 1                                          | Q       |  |  |  |
| 0150                      | CClabtempADM154.png                    |                                            | ٩       |  |  |  |
| CIES                      | CClabtempADM154.png                    |                                            | Q       |  |  |  |
|                           | COMM logo1.pdf                         |                                            | Q       |  |  |  |
| COMM                      | Counter Module: Gear up for Grad Fest  | 1                                          | Q       |  |  |  |
| Center                    | Counter Module: Training Counter       | 1                                          | Q       |  |  |  |
| San Jose<br>State         | FDO counter                            | 1                                          | q       |  |  |  |
| University-<br>Horizontal | Select Media Cancel                    |                                            |         |  |  |  |

8. Adjust the Background Color to suit your needs. When you are finished, click **Select Media**, and you are ready to move on to adding dynamic content to your template

## Select Media

9. The Dynamic Content section allows you to add video, weather, date, time, RSS feeds and images. The Interactive and App Content section allows you to add touchpoints, app content or embedded web content to your template. **Note:** Whenever you add content, be sure to save

| Live Video 💷 Adwe          | 🥭 Weather 🗎 Active                 | Dynamic Text 🔲 Active              | Images Active        |
|----------------------------|------------------------------------|------------------------------------|----------------------|
| Select Channel 🔹           | 📆 Date 🛛 Active                    | 🕘 🚮 Use RSS                        | Select Image Type: • |
| Aspect Rato                | S Time Active                      | T Use Scrolling Text               |                      |
|                            |                                    | Insert URL or Scrolling Text       |                      |
| nteractive and App Content | Add TouchPoints, App Content or Er | mbedded Web Pages to your template | Collapse             |
| Add Touch Point            | Add App Content                    | Add Embedded                       | 1 Web Page           |

 These features are placeable anywhere within the canvas and can be adjusted by double-clicking. Sizing can be adjusted on some features by clicking the triangle near the bottom-right corner of the dotted-line box. Below is a demonstration on what the editing menus look like within the canvas

| Weather   Position:   × 192.8 × 365.8   Text Color   #000000   Weather Formatting   1 2 4 5 6 7 8 9   cuse 30 | Date<br>Position:<br>× 400.5 Y 385<br>Text Color<br>Fext Size<br>19 *<br>Date Formatting<br>1 2 3 4 5 [2] 7 8 9<br>10 11 12 13 14 ount 35 | Screen Ticker<br>Position<br>× 775 ¥ 608.5 |
|----------------------------------------------------------------------------------------------------|----------------------------------------------------------------------------------------------------|--------------------------------------------|
|                                                                                                    |                                                                                                    | Dimensiona:                                |
| 78                                                                                                    | September 20th, 2017                                                                                                    | W 449 h 34                                 |
| /8                                                                                                    | Time                                                                                                    | Test Color<br>#00000                       |
|                                                                                                    | Position                                                                                                    | Background Color                           |
|                                                                                                    | × 511.5 ¥. 655.5                                                                                                    | e                                          |
| A 81 Wed                                                                                                    | Text Color                                                                                                    | Size Speed                                 |
| UI Wed                                                                                                    | #000000                                                                                                    | 22 • •                                     |
| × 0/ -                                                                                                    | Text Size 20 *<br>Time Formatting                                                                                                    |                                            |
| 🕂 86 Thu                                                                                                    | 1 2 3 4 🖸 case 🛠                                                                                                    | This is an example of Dynamic Text -       |
| 腾 <b>87</b> Fri                                                                                               | 2:07 p.m.                                                                                                    |                                            |
| 🌞 86 Sat                                                                                                    |                                                                                                    |                                            |
|                                                                                                    |                                                                                                    |                                            |
|                                                                                                    |                                                                                                    |                                            |
|                                                                                                    |                                                                                                    |                                            |
|                                                                                                    |                                                                                                    |                                            |
|                                                                                                    |                                                                                                    |                                            |
|                                                                                                    |                                                                                                    |                                            |
|                                                                                                    |                                                                                                    |                                            |

## 10. When finished creating your template, click **Save Template**

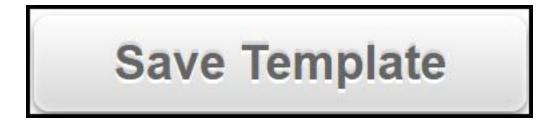